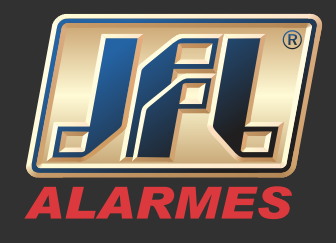

- Criando uma conta para utilizar o servidor DDNS JFL
- 1 Acesse o site www.jflddns.com.br
- 2 Clique em Criar Conta

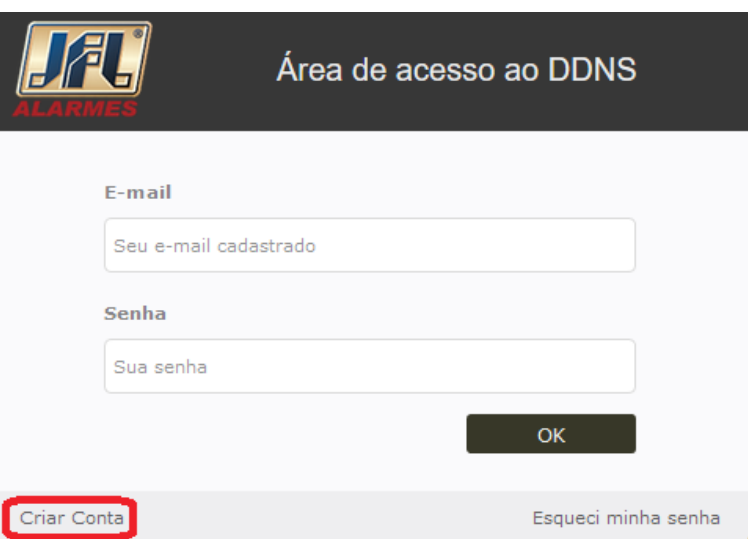

3 - Preencha todos os campos e clique em continuar

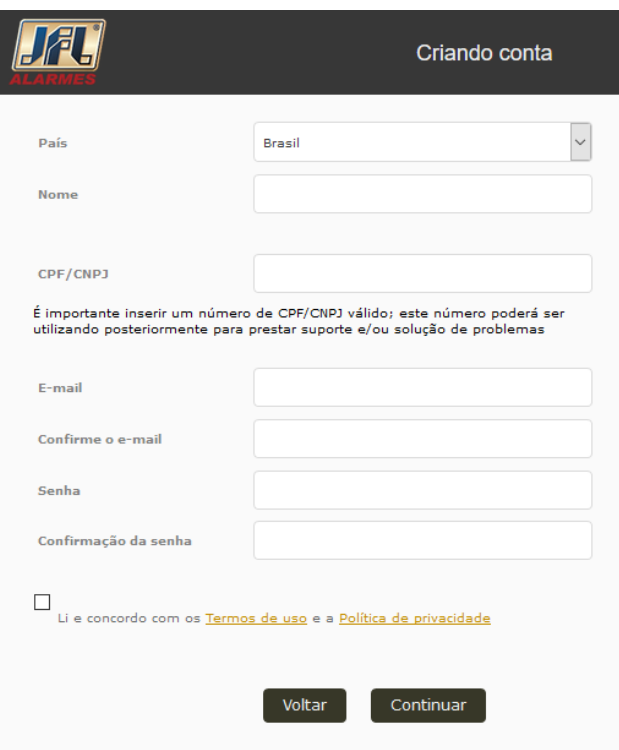

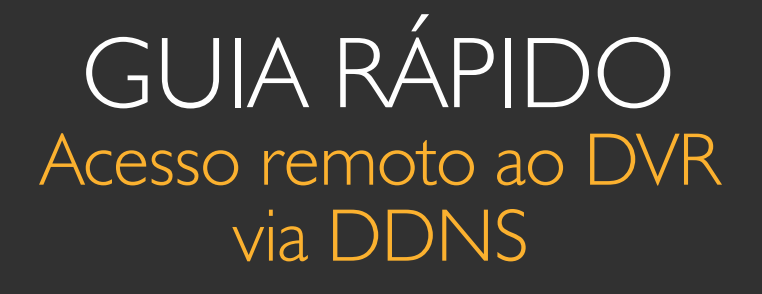

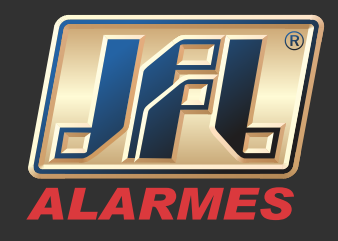

#### 4 - Clique em **Registrar novo subdomínio**

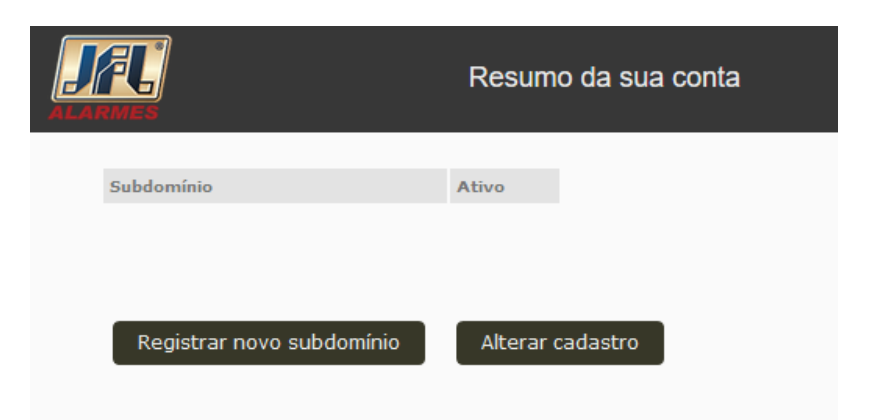

-Nome do subdomínio: escolha um nome para acesso com menos de 12 caracteres.

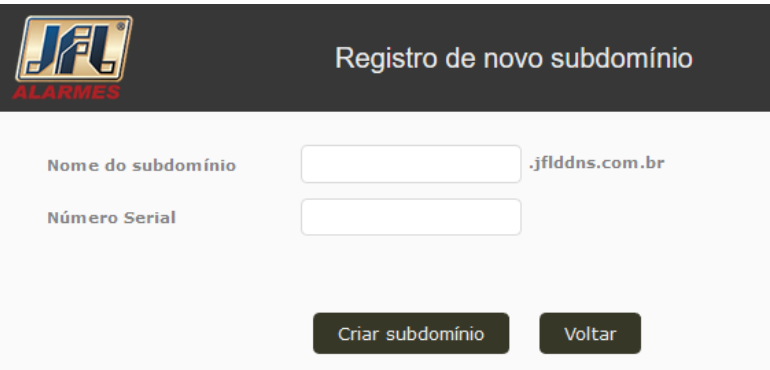

-Número serial: encontrado na etiqueta e na configuração do produto -MENU PRINCIPAL>MANUTENÇÃO>INFORMAÇÃO DO DISPOSITIVO.

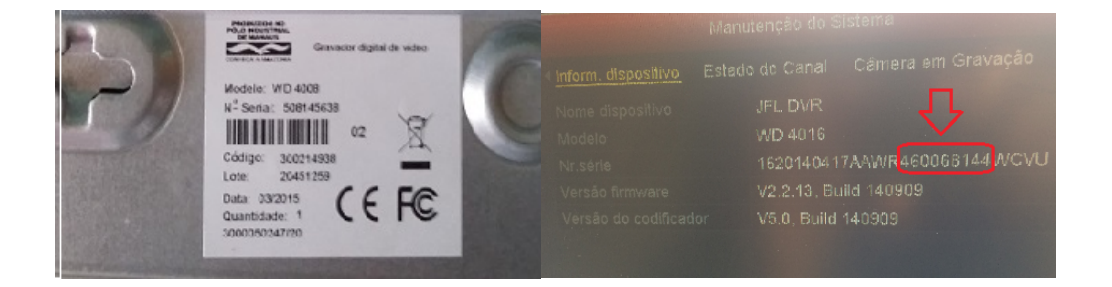

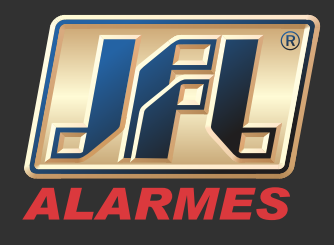

Vamos configurar o DVR

-Conecte o cabo de rede no DVR.

-MENU PRINCIPAL->SISTEMA (CONFIGURAÇÕES)->REDE->GERAL: habilite o DHCP e aplique.

-MENU PRINCIPAL->SISTEMA (CONFIGURAÇÕES)->REDE->UPnP (NAT): desabilite o UPnP e aplique.

-MENU PRINCIPAL->DESLIGAR->REINICIAR.

-MENU PRINCIPAL->SISTEMA (CONFIGURAÇÕES)->REDE->GERAL: desabilite o DHCP, preencha apenas o campo Servidor DNS Alternativo (caso esteja vazio) e aplique.

O servidor DNS pode ser do Google (8.8.8.8), ou o fornecido pelo seu provedor de internet.

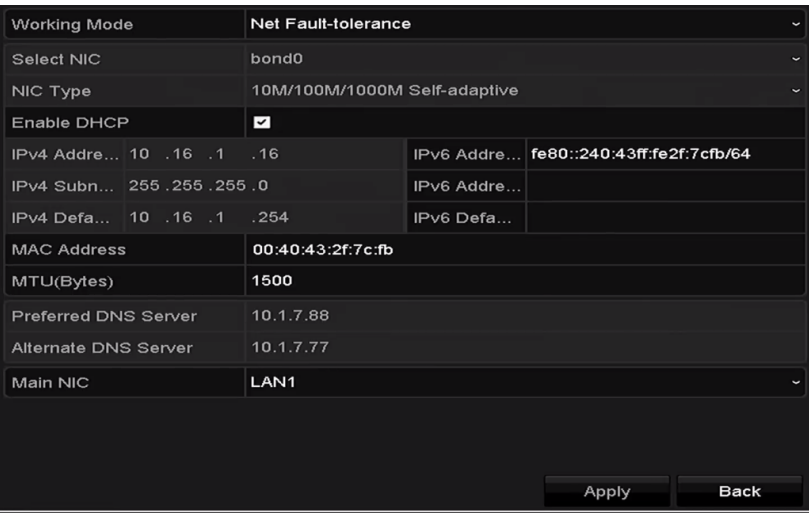

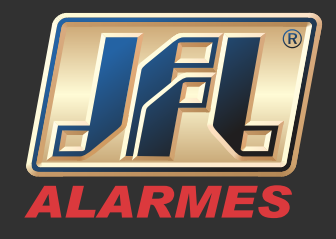

- Acesse o MENU PRINCIPAL->SISTEMA (CONFIGURAÇÕES)>REDE> DDNS.

- Marque a caixa DDNS.
- Selecione o Servidor de DDNS como www.jflddns.com.br.
- Insira o Nome do usuário- digite o subdomínio criado no site www.jflddns.com.br
- Insira a senha do subdomínio gerada pelo site.

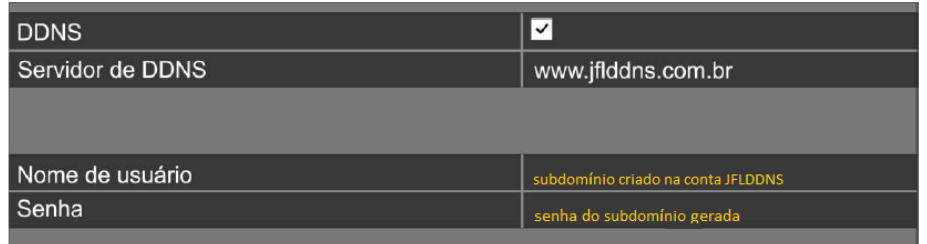

- Configure as portas no DVR:

HTTP: usada no navegador de internet.

SERVIDOR: usada no Aplicativo e CMS.

RTSP: transmite imagem.

As portas devem estar entre 1024 e 65536.

-MENU PRINCIPAL->SISTEMA (CONFIGURAÇÕES)>REDE>OUTRAS CONFIGURAÇÕES.

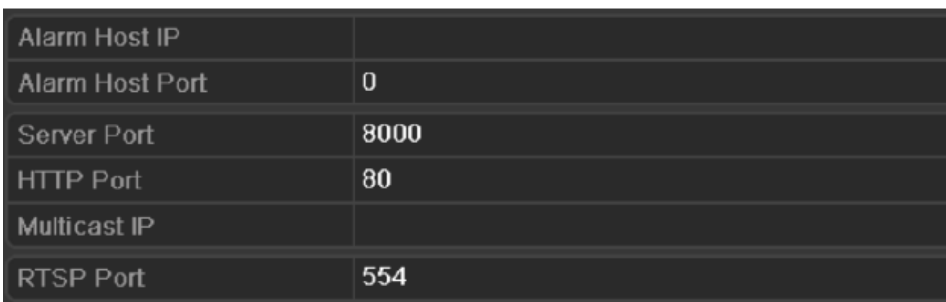

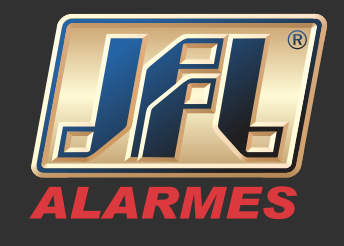

- Redirecione as portas HTTP, SERV e RTSP nos protocolos TCP e UDP para o IP do DVR no roteador e/ou solicite a liberação no provedor de internet onde está o aparelho.

- Teste as portas (existem inúmeros sites na internet para testar portas).

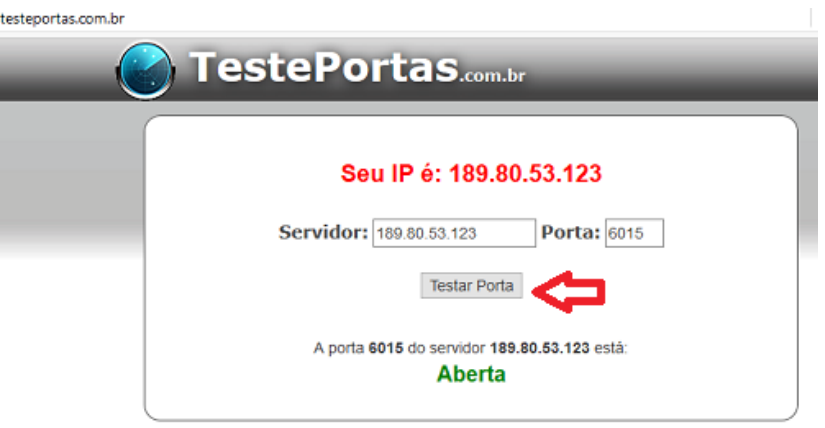

- Acessando o DVR pelo navegador de internet

- Abra o navegador Internet Explorer

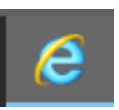

Acesso interno (usando um computador na mesma rede do DVR):

- Digite o IP do seu DVR:Porta HTTP – Exemplo: http://192.168.0.14:8001 Acesso externo (usando um computador em uma rede diferente da que está o DVR):

- Digite o subdomínio do seu DVR:Porta HTTP – Exemplo: http://teste.jflddns. com.br:8001

OBS: ambos os acessos exigirão a instalação do Plugin para visualização. Instale-o e permita sua execução.

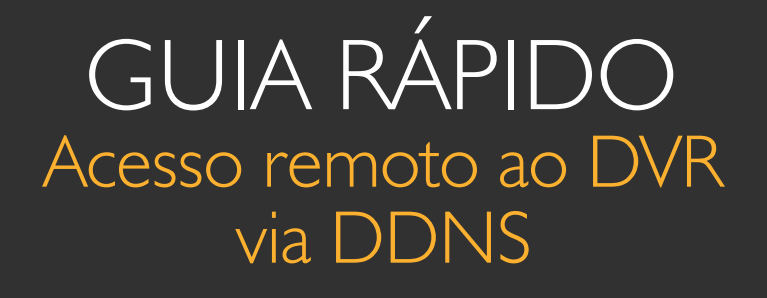

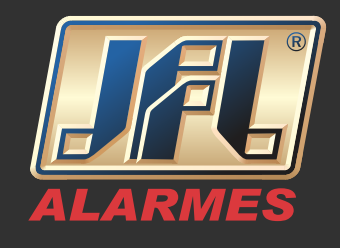

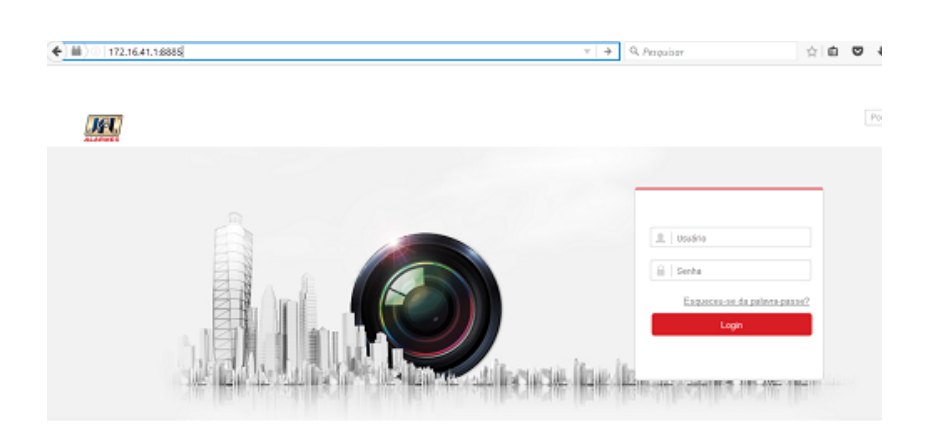

Acessando o DVR pelo aplicativo WD-MOB

- Baixe o aplicativo WD-MOB na loja de aplicativos do seu celular.

- Abra o aplicativo e acesse:

MENU->DISPOSITIVOS->ADICIONAR ->MANUALMENTE

OBS: ambos os acessos exigirão a instalação do Plugin para visualização. Instale-o e permita sua execução.

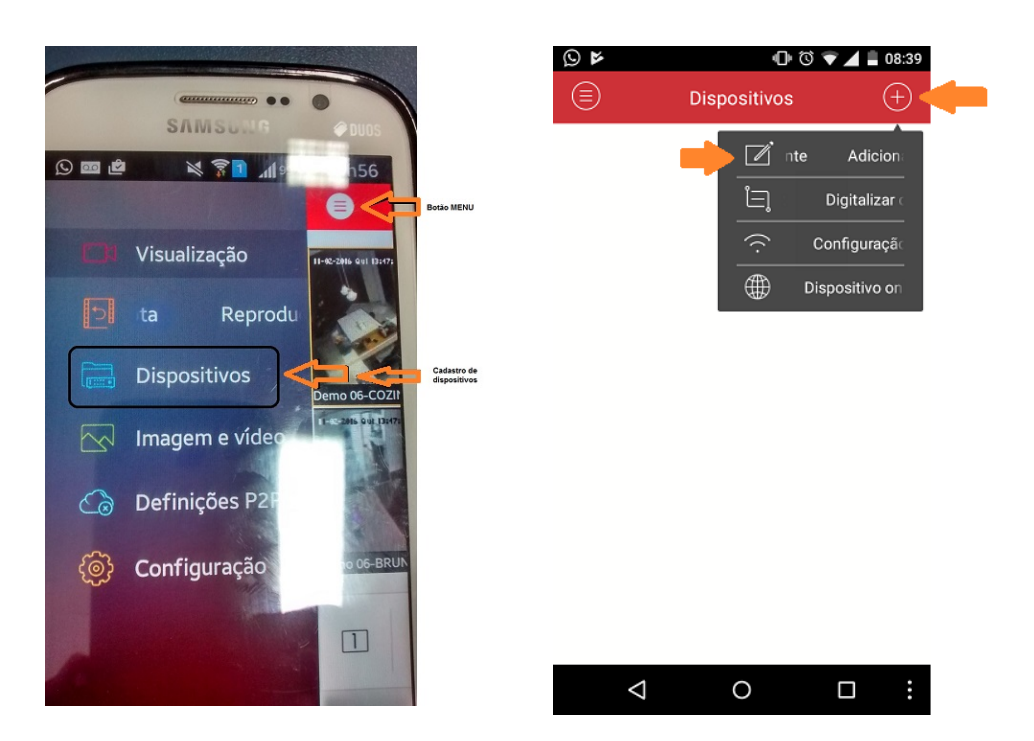

www.jfl.com.br

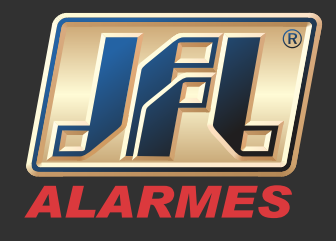

Acesso interno (usando um celular na mesma rede do DVR):

- Dê um nome qualquer.
- Selecione o Modo de Registro IP/Domain.
- Use o endereço IPv4 do DVR.
- Insira a Porta Servidor do DVR.
- Utilize o usuário e senha do DVR.
- Salve.

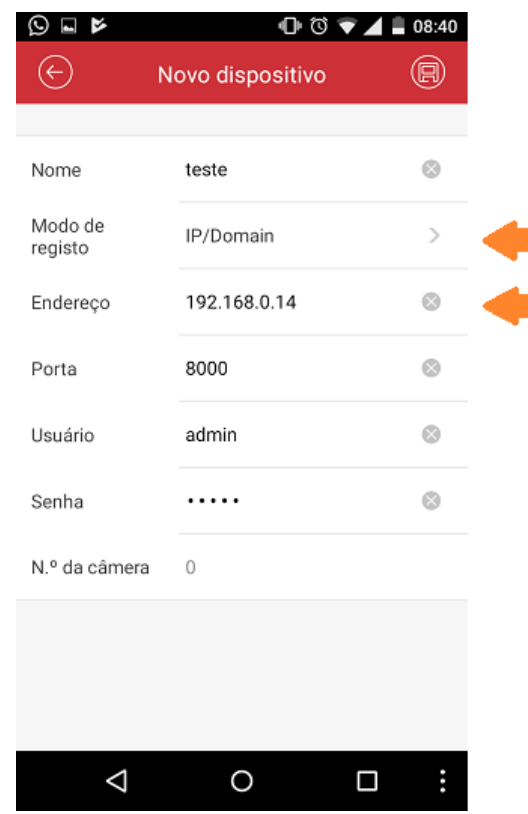

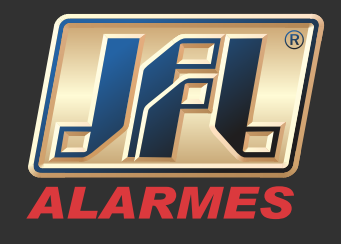

Acesso externo (usando um celular em uma rede diferente da que está o DVR):

- Dê um nome qualquer.
- Selecione o Modo de Registro www.jflddns.com.br.
- Use o subdomínio criado.
- Insira a Porta Servidor do DVR.
- Utilize o usuário e senha do DVR.
- Salve.

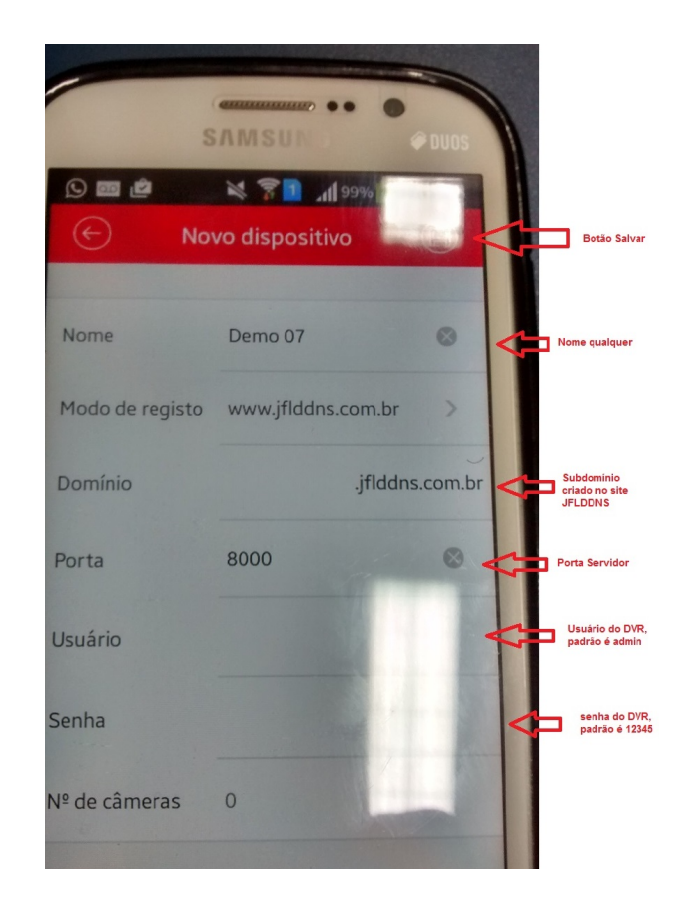